# **Практическая работа № 9, МАТРИЦА**

### **Постановка задачи**

Создайте программу, которая в зависимости от величин N (количество строк) и M (количества столбцов) создает матрицу размером NxM. Программа предоставляет возможность заполнить матрицу с помощью случайных чисел или ввести значения вручную. Кроме этого можно подсчитать сумму элементов матрицы, определить максимальный и минимальный элементы матрицы.

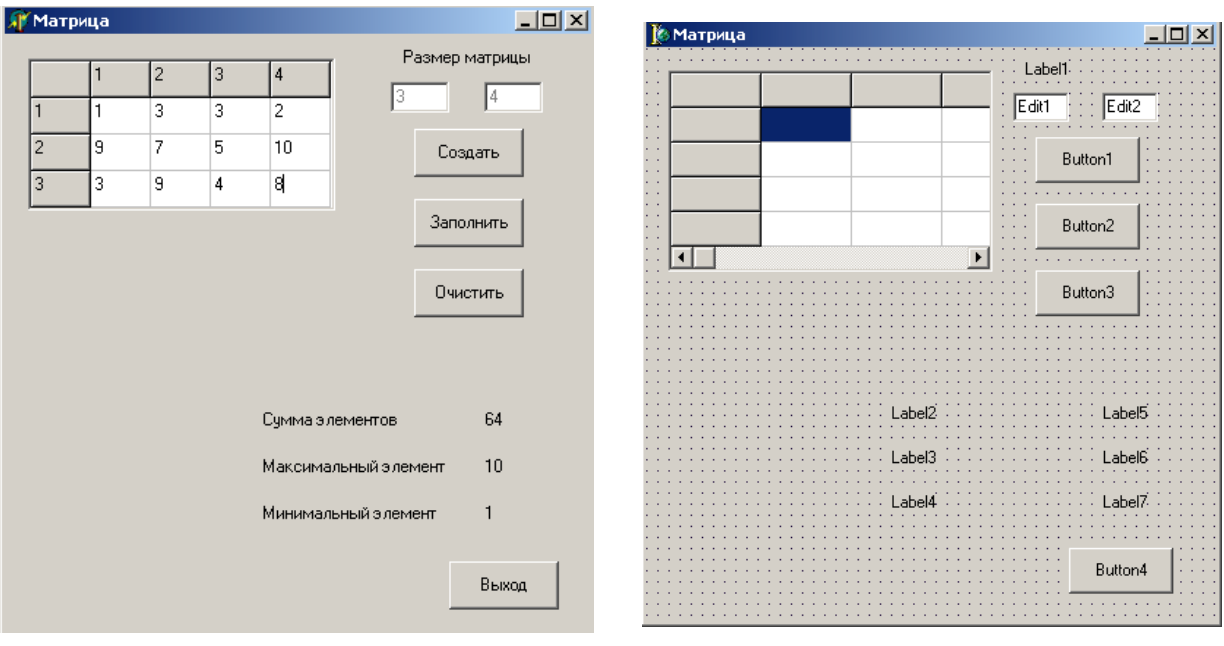

Рис.1 Рис.2

### **Новым в этой работе являются:**

• компонент таблица строк **StringGrid** вкладки палитры компонентов **Additional**.

### **План разработки программы**

- 1. Откройте новый проект.
- 2. Разместите в форме объекты в соответствии с рис.2.
- 3. Установите свойства компонент на вкладке **Object Inspector**:

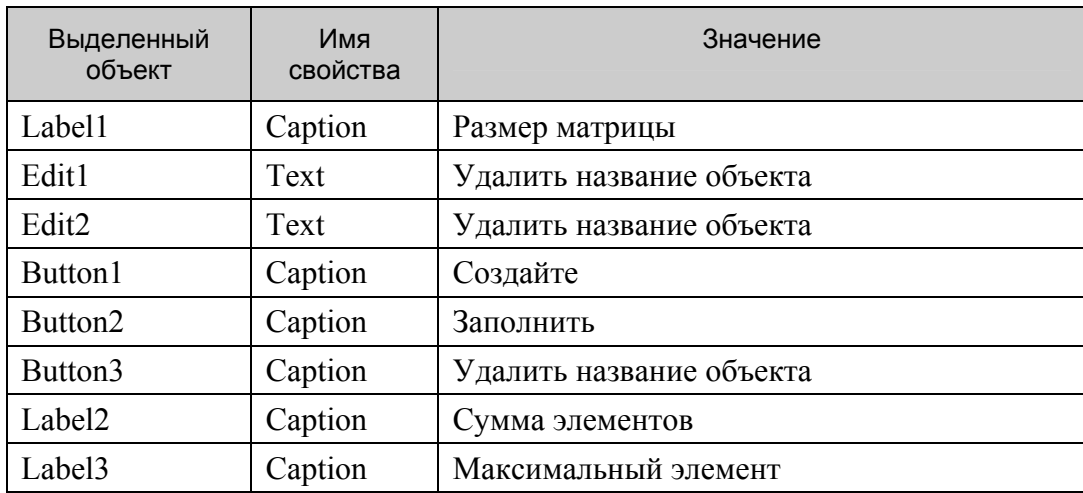

ГОУ СОШ с углубленным изучением мвтематики, информатики, физики № 444 Практическая работа №9 «МАТРИЦА», Стр.-2, Всего - 9

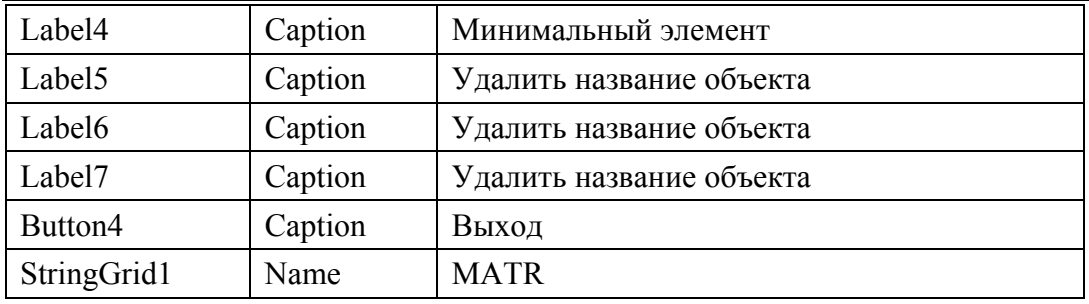

4. Сохраните код программы и проект под именами, например, **Unit\_M.pas** и **Pr\_M.dpr**.

### **Немного теории**

Компонент **StringGrid** (вкладка палитры компонентов **Additional**) предназначен для создания таблицы.

Свойству компонента **Cells** соответствует двухмерный массив ячеек, каждая из которых может содержать произвольный текст. Содержание ячейки массива, находящегося на пересечении столбца с номером **Col** и строки с номером **Row** определяется элементом **StringGrid 1.Cells [Col, Row]**. Это содержимое можно редактировать.

Двумерный массив состоит из двух частей: фиксированной и рабочей.

**Фиксированная часть** служит для показа заголовков столбцов (строк) и для ручного управления их размерами. Обычно фиксированная часть занимает крайний левый столбец и самую верхнюю строку таблицы. С помощью свойств **FixedCols** и **FixedRows** можно задать другое количество фиксированных столбцов и строк. Если свойства **FixedCols** и **FixedRows** имеют значение 0, то таблица не содержит фиксированной зоны.

**Рабочая часть** – это остальная часть таблицы. Она может содержать произвольное количество столбцов и строк, которое можно изменять в ходе выполнения программы. Если рабочая часть не умещается целиком в пределах окна компонента, то автоматически появляются полосы прокрутки. При прокрутке рабочей области фиксированная область не исчезает.

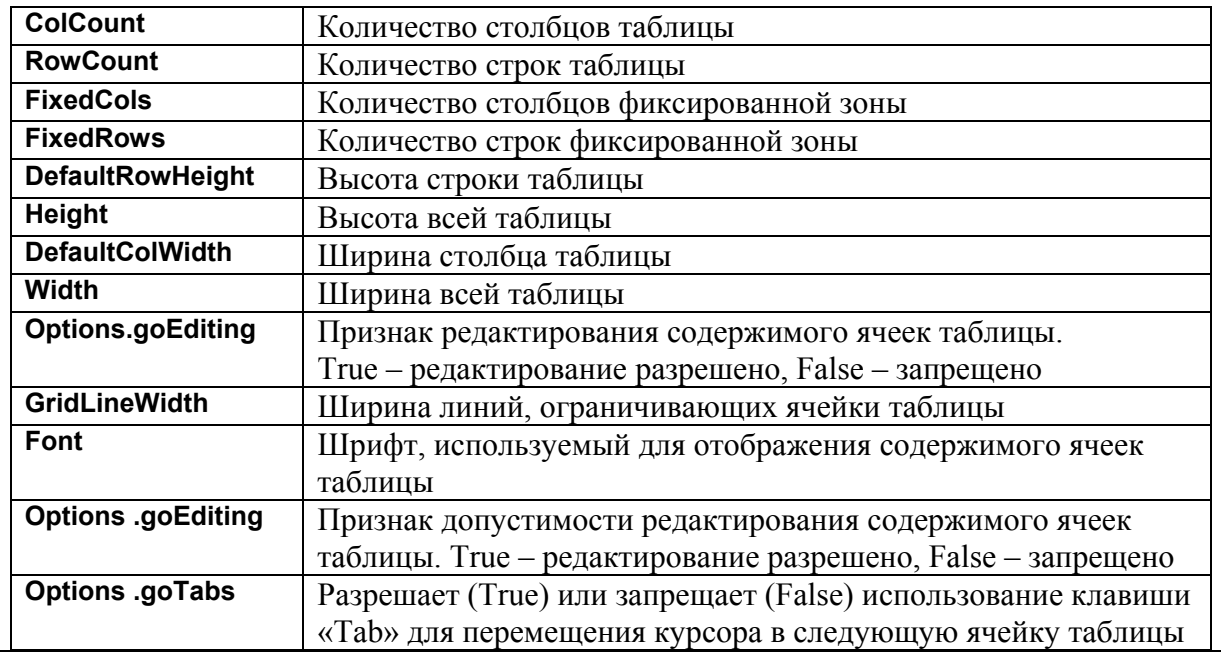

В таблице приведен перечень часто используемых свойств компонента **StringGrid**.

5. Разместите в блоке реализации после слова **implementation** описание переменных:

ГОУ СОШ с углубленным изучением мвтематики, информатики, физики № 444<br>Практическая работа №9 «МАТРИЦА», Стр.-3, Всего - 9

```
Var
   N, M: Integer;
                    //N-количество строк, М-количество столбцов
   MATR MAX,
                     //Значение максимального элемента таблицы
   MATR MIN,
                     //Значение минимального элемента таблицы
   MATR SUM: Integer; //Значение суммы элементов таблицы
```
6. Основная задача проекта - создать таблицу, размер которой будет определен после заполнения полей Edit1 и Edit2.

Создадим следующие процедуры обработки событий:

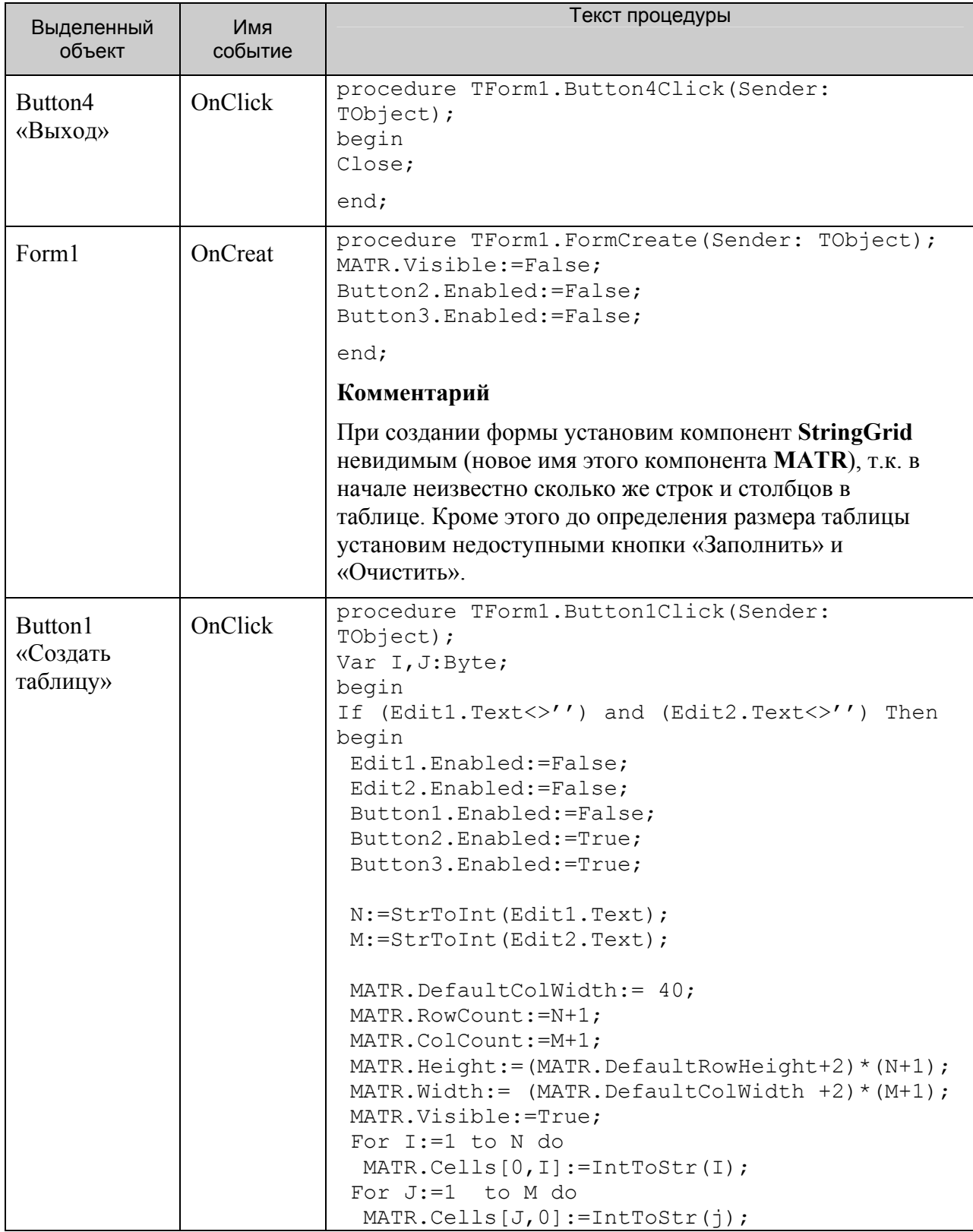

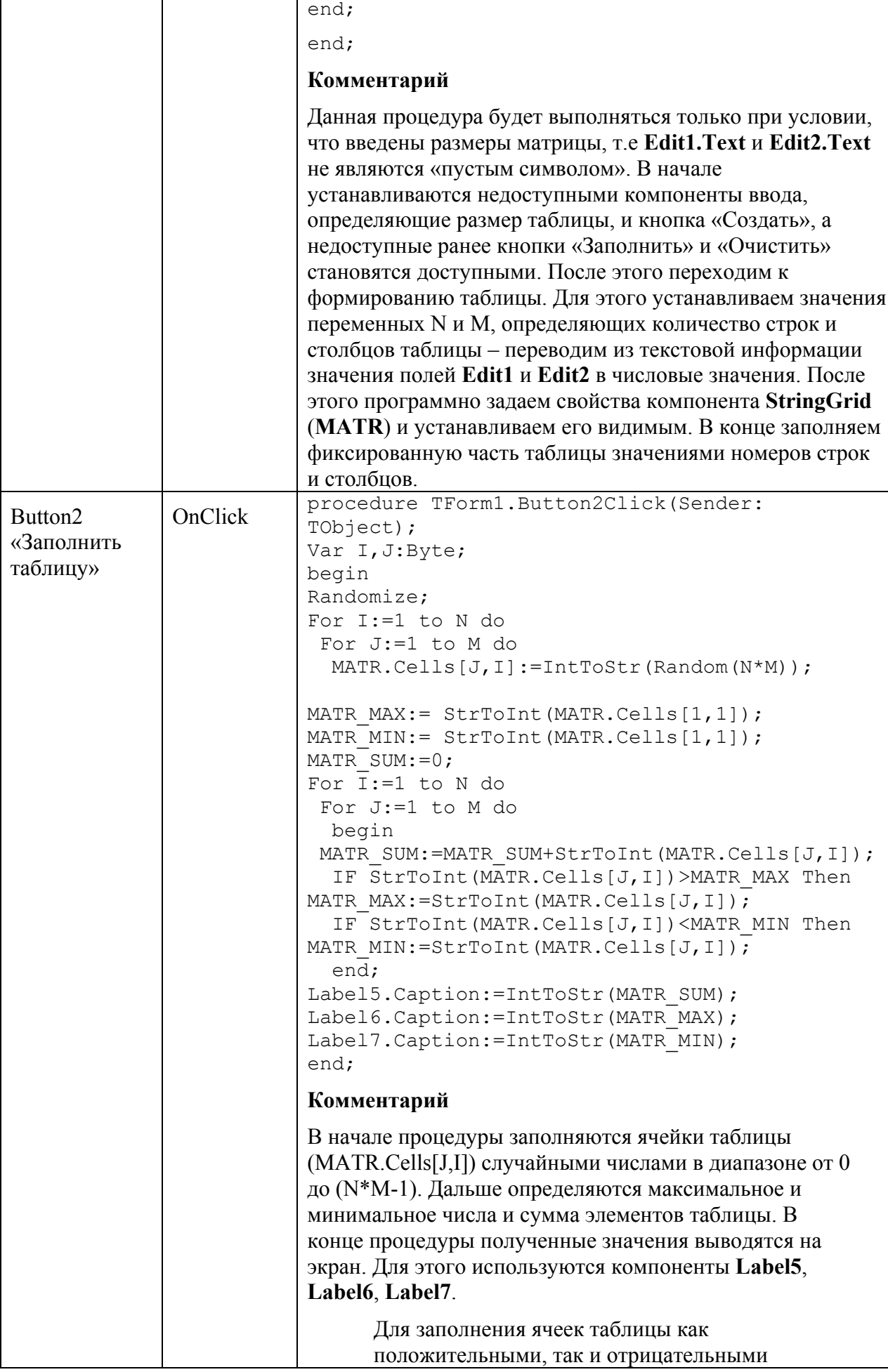

ГОУ СОШ с углубленным изучением мвтематики, информатики, физики № 444 ли научались на самалины, информациона, физика с 1998.<br>Практическая работа №9 «МАТРИНА» Стр -5 Всего - 9

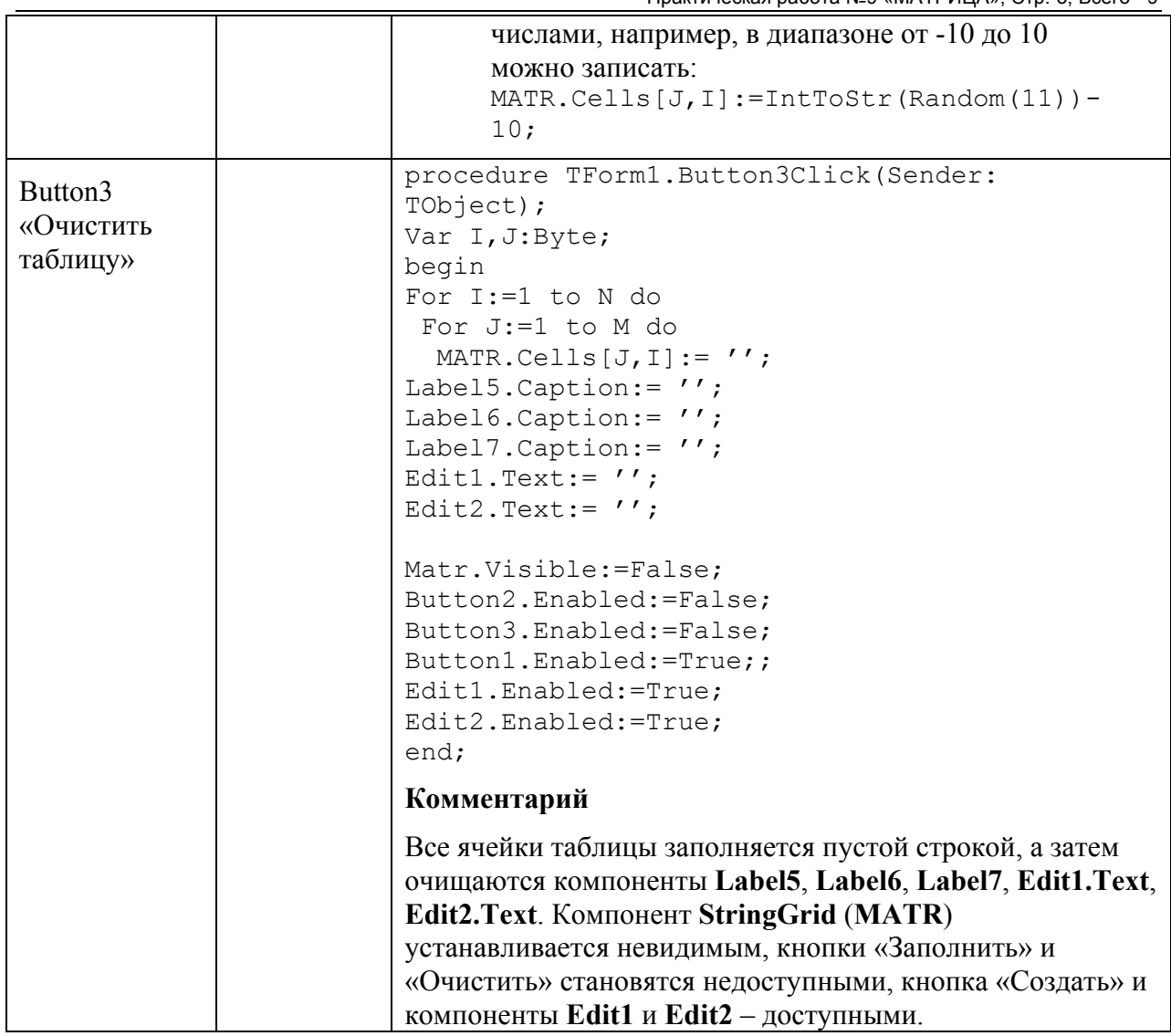

7. Программа готова. Но если в поля ввода «Размерность матрицы» мы по ошибке вместо числа введем букву или какой-либо другой символ, то программа будет прервана. Для того чтобы это избежать создадим процедуры обработки события KeyPress для компонента Edit1.

```
procedure TForm1.Edit1KeyPress(Sender: TObject; var Key:Char);
begin
case Key of
  '0'...'9':#8:\cdot#13: Edit2.SetFocus;
  else Key := Chr(0);end;
```
#### Комментарий

В зависимости от нажатой клавиши программа выполнит следующие действия:

- нажата любая цифровая клавиша или клавиша «Back Space» (код клавиши #8) программа ничего не изменит,
- нажата клавиша «Enter» (код клавиши #13) курсор перейдет в окно редактора ввода Edit2,
- во всех остальных случаях введенный символ будет удален (присвоение  $\bullet$ значения пустого символа Chr(0)).

Для компонента Edit2 самостоятельно создайте процедуру, обрабатывающую ввод. Она будет отличаться тем, что при нажатии клавиши «Enter», курсор должен перейти на кнопку «Создать таблицу» (Button1).

8. Созданная программа не позволяет редактировать элементы таблицы. Внесем изменения в свойства компонента StringGrid (MATR). Для этого на вкладке Object Inspector свойству Options.goEditing установим значение True. Процедура, обрабатывающая нажатие клавиши в поле компонента StringGrid (MATR) будет выглядеть так:

```
procedure TForm1.MATRKeyPress (Sender: TObject; var Key: Char);
Var I, J: Byte;
begin
 case Key of
  '0'..'9':;
  #8:#13: if MATR.Col<MATR.ColCount-1 then MATR.Col:=MATR.Col+1;
  else Key:=Chr(0);end;
MATR MAX: = StrToInt (MATR.Cells[1,1]);
MATR MIN:= StrToInt (MATR.Cells[1,1]);
MATR SUM: =0 ;
For I:=1 to N do
For J:=1 to M do
 begin
 MATR SUM:=MATR SUM+StrToInt(MATR.Cells[J,I]);
  IF StrToInt (MATR.Cells[J, I]) >MATR MAX Then
MATR MAX:=StrToInt(MATR.Cells[J,I]);
  IF StrToInt (MATR.Cells[J, I]) <MATR MIN Then
MATR MIN:=StrToInt(MATR.Cells[J, I]);
  end;
Label5. Caption:=IntToStr(MATR SUM);
Label6. Caption: = IntToStr (MATR MAX) ;
Label7. Caption: = IntToStr (MATR MIN) ;
end;
```
### Комментарий

Обработка нажатия допустимой клавиши рассмотрена в п.7. Отличие заключается в лействии, которое произойлет, если нажата клавиша «Enter» - переход к следующей ячейке в данной строке, если эта ячейка не последняя в строке.

Дальше в процедуре идет подсчет максимального, минимального элемента и суммы элементов в таблице, после внесения изменений.

9. Сохраните проект окончательно, запустите и протестируйте его.

## Задание для самостоятельного выполнения

1. Дополните программу, вставив блок определения суммы по каждому столбцу матрицы.

Подсказка. Необходима еще одна таблица (компонент StringGrid), в которой будут находиться подсчитанные суммы по столбцам. Формировать эту таблицу нужно в момент формирования основной таблицы.

# **Продолжение работы**

Доработать программу так, чтобы можно было бы заполнять матрицу различными способами:

### **на оценку «4»**

1 способ 2 способ

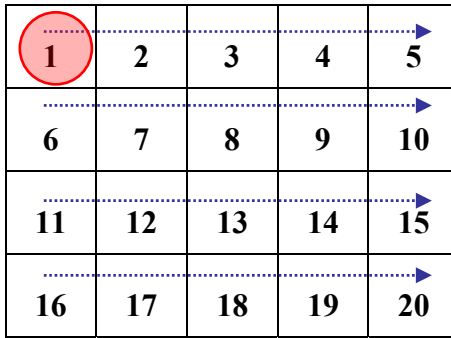

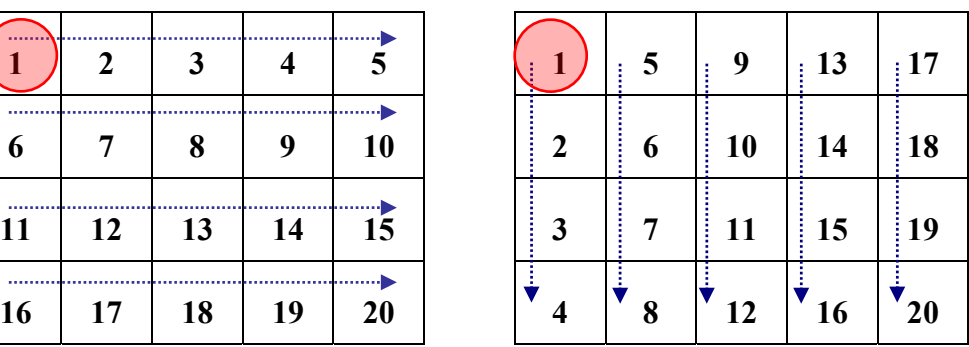

 $3 \text{ cm} \cdot \text{ cm}$ 

l

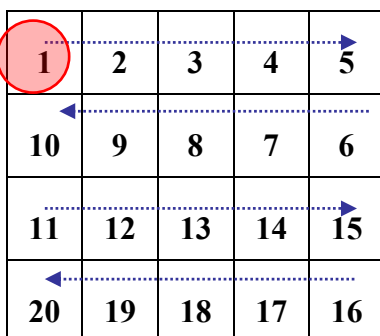

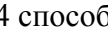

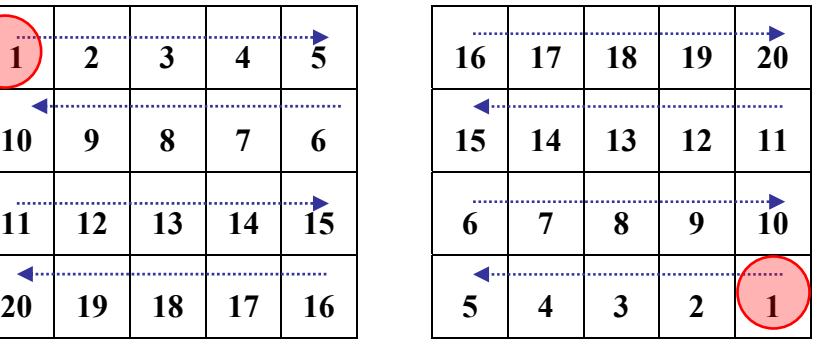

### **на оценку «5»**

 $5 \text{ cm} \cdot \text{ cm} \cdot \text$ 

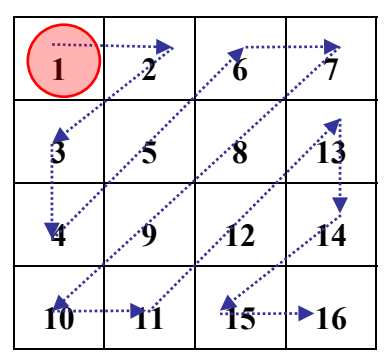

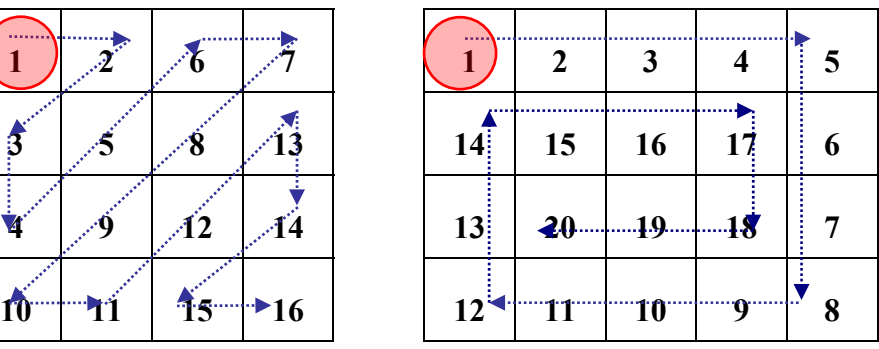

### *Подсказка*.

Удалите кнопку *Заполнить таблицу*, добавив отдельные процедуры для заполнения каждым способом.

Вначале необходимо внести изменения в раздел объявления:

```
Const N=15; M=15;
                     // N-количество строк, М-количество столбцов
Type T_Mas=Array[1..N, 1..M] Of Integer; //TMN MaccMB
Var
     Mas : T_Mas;
     MATR MAX,
                       //Значение максимального элемента таблицы
     MATR MIN,
                       //Значение минимального элемента таблицы
     MATR SUM: Integer; //Значение суммы элементов таблицы
```
Пример процедуры для заполнения с помощью случайных чилел может выглядеть так:

```
Procedure Z0 (Var MAS: T MAS);
Var I, J: Byte;
begin
Randomize:
For I:=1 to N do
  For J:=1 to M do
   MAS[J, I] := Random(N*M);End.
```
Созданные вами процедуры должны располагаться в тексте программы сразу же после раздела объявления переменных.

Для выбора способа заполнения можно воспользоваться компонентой ListBox.

Для заполнения выделите объект ListBox1, найдите свойство Items, щелкните на кнопке с тремя точками, расположенной справа от него. В появившемся окне встроенного редактора String List Editor введите названия способов заполнения. каждый на новой строке. Например:

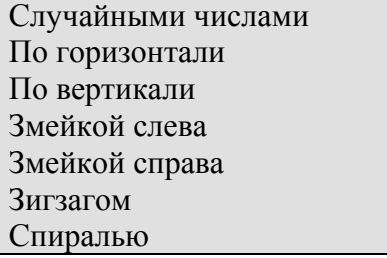

#### Комментарий

а) Свойство Items содержит элементы списка.

б) Список может быть создан при создании формы или во время работы программы.

в) Свойство ItemIndex определяет номер элемента, выбранного из списка. Первый элемент имеет номер 0. Если не выбран ни один из элементов, то значение свойства **ItemIndex** равно - «-1».

Сохраните набранный текст в файле под именем ZAPOLN.txt. Для этого нажмите правую кнопку мыши и выберите режим Save. Для выхода из встроенного редактора шелкните на кнопке ОК.

#### Комментарий

Просмотреть содержимое созданного текстового файла ZAPOLN.txt, можно с помощью любого текстового редактора, а также внести изменения в тестовый файл, не используя встроенный редактор Delphi.

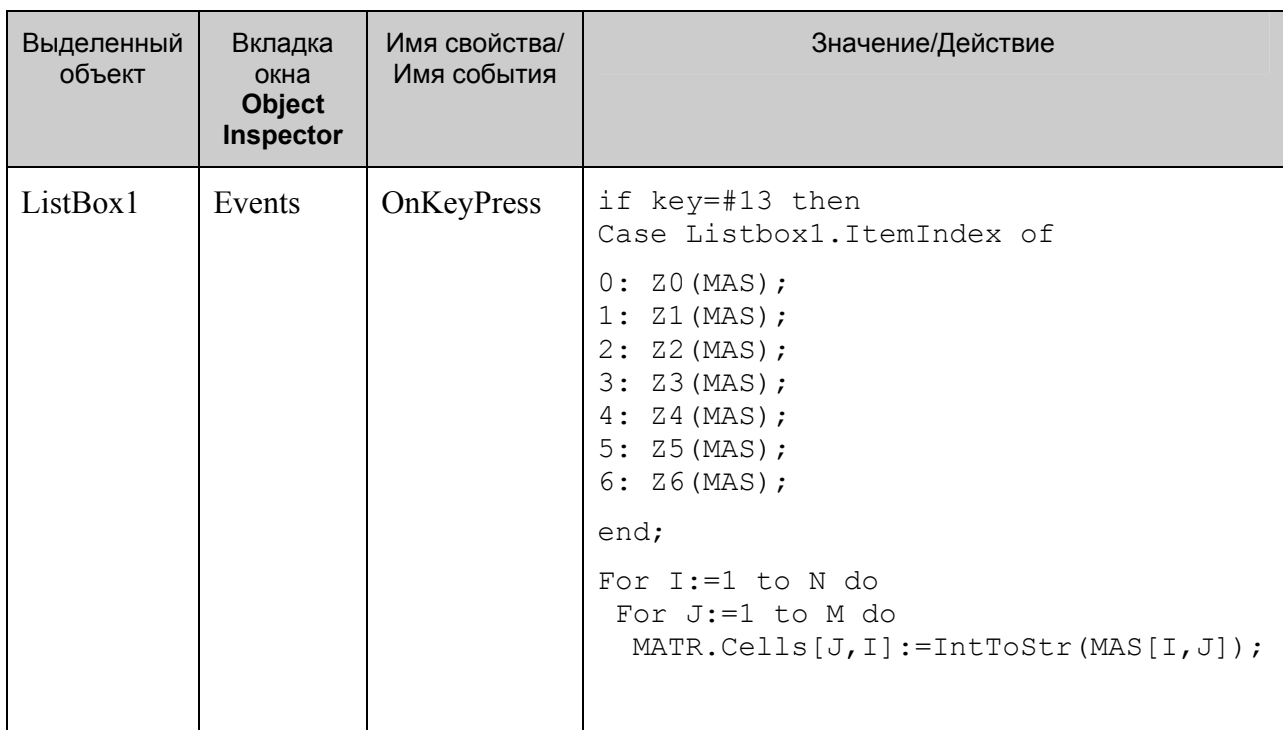

Выполните следующие действия:

# Задание для самостоятельного выполнения

1. Придумайте свой способ заполнения матрицы.